## **How to Add JGS Student Printers on the MAC**

- 1. Click **[Here](https://rice.box.com/s/2wwe02x152gktoaq63enxez1f6isyrze)** to download the MAC printer script to install the printers automatically.
- 2. Click **Download** and access the Mac printer script.

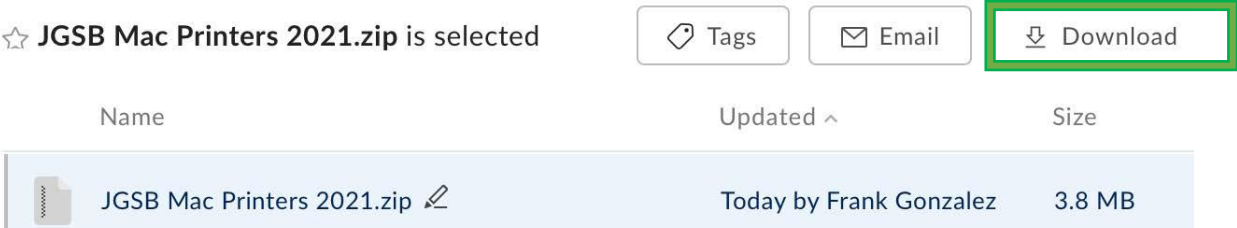

3. Go to your **Downloads** folder to access the MAC printer script.

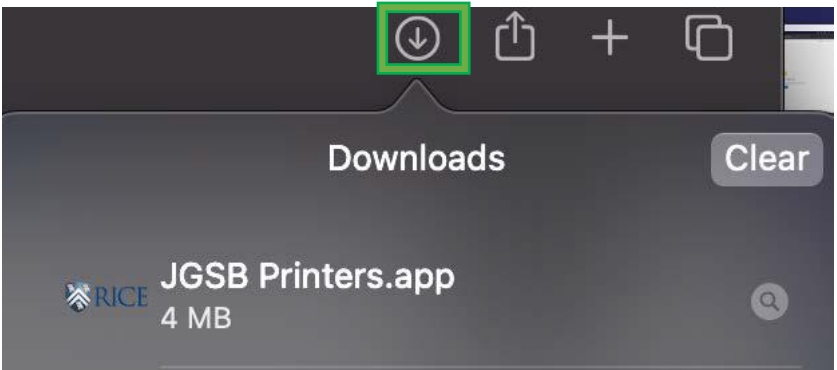

4. While holding the **Control Key** on your keyboard, click the downloaded **InstallJGSBPrinters**  file, and select **Open** from the menu that appears

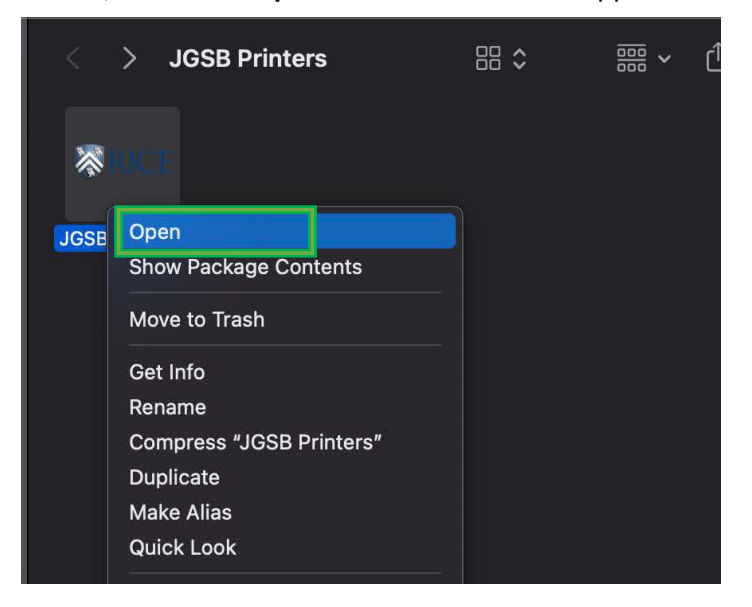

5. Click the Cancel button.

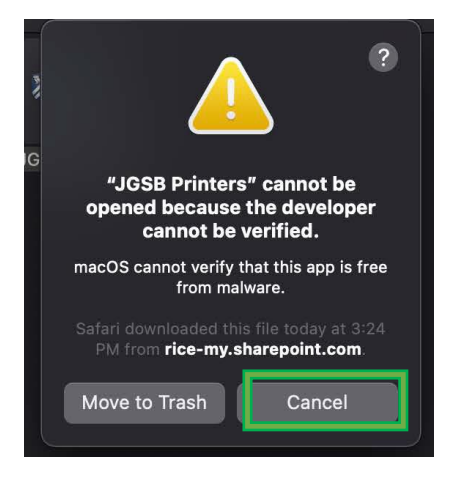

6. Go to **System Preferences** and select **Security & Privacy.** Under the **General** section, select **Open Anyway** for JGSB Printer.

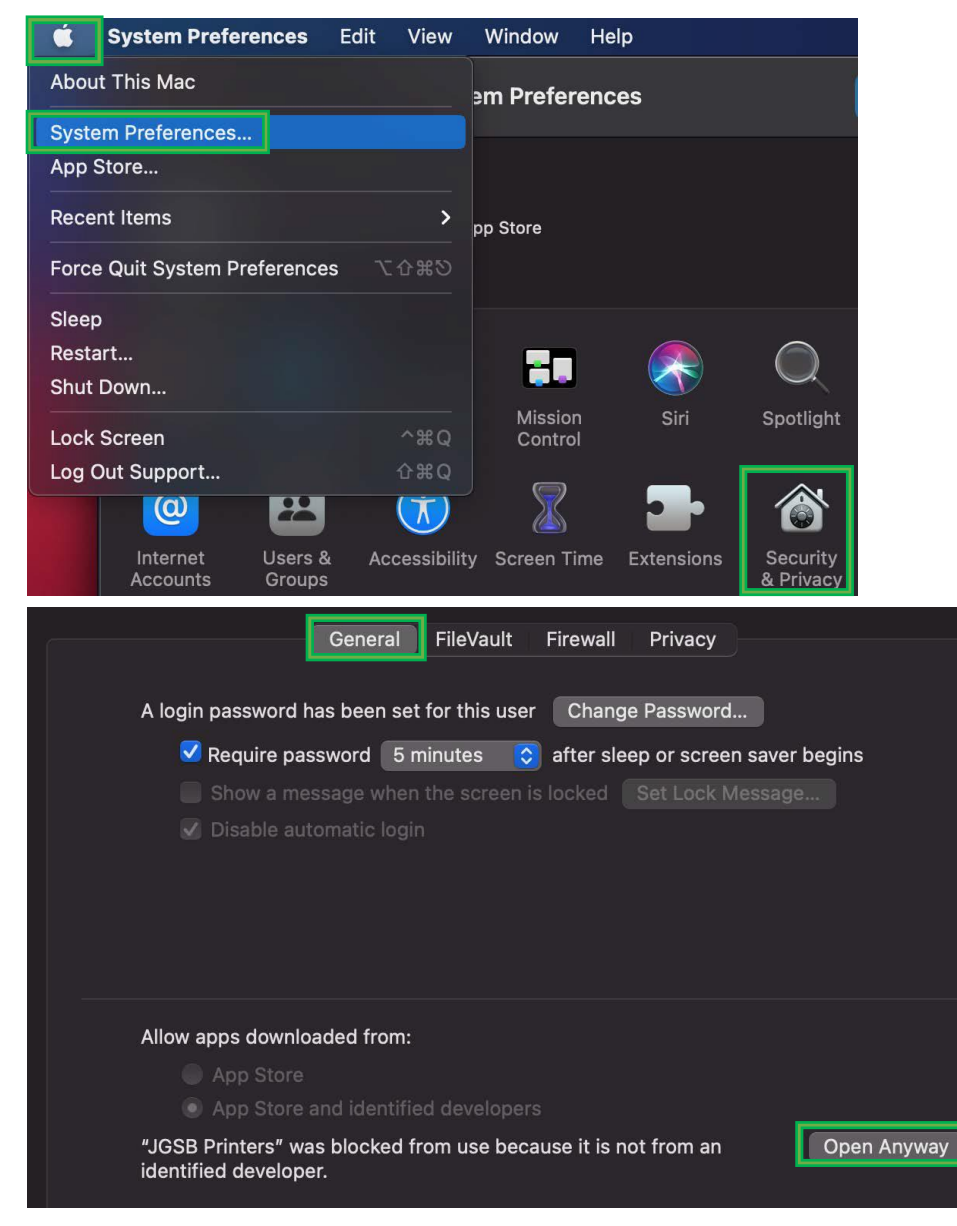

7. Launch the Mac printer script and click **OK** to allow access.

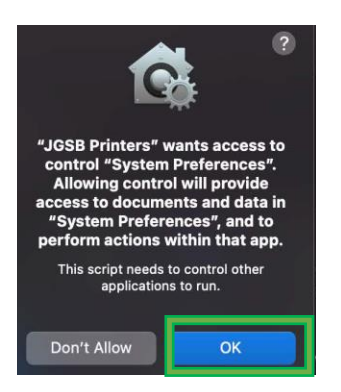

8. Your printers should now be installed. Click **OK** to proceed.

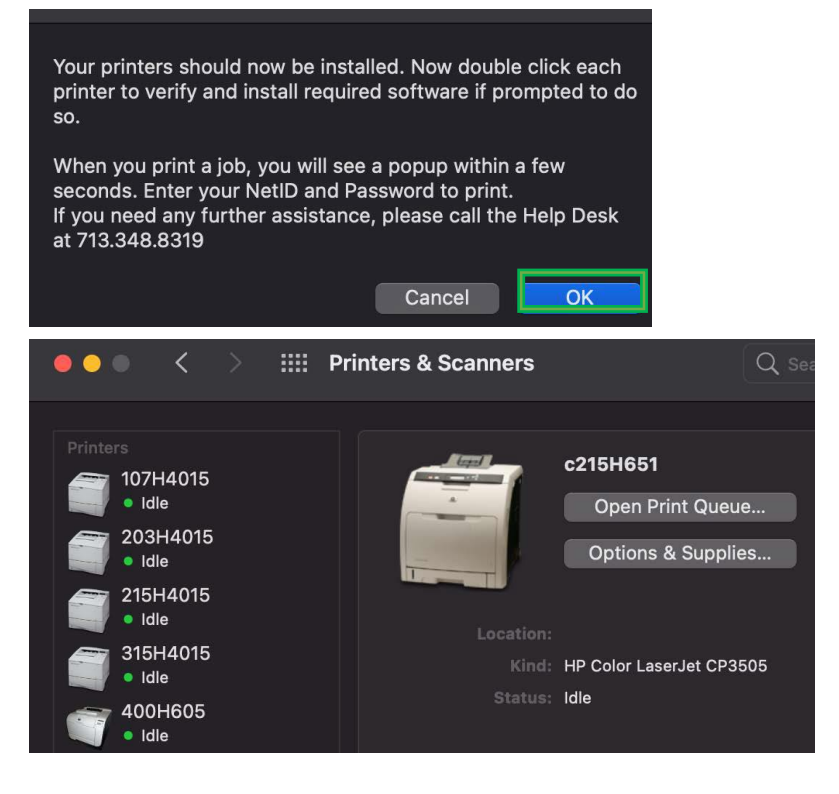

9. When printing, a PCounter pop up window will ask for you for your NetID and Password.

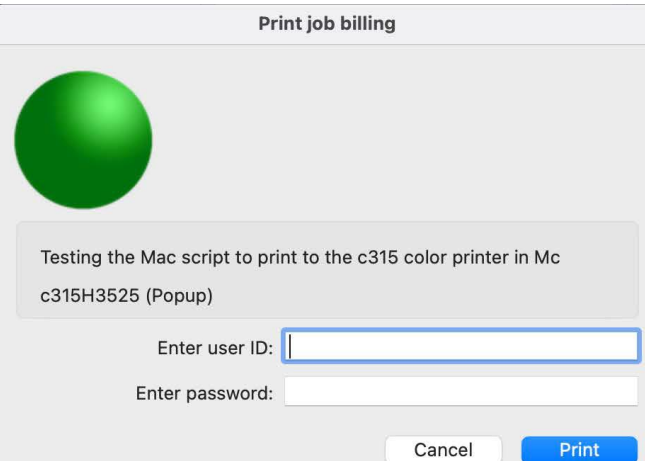